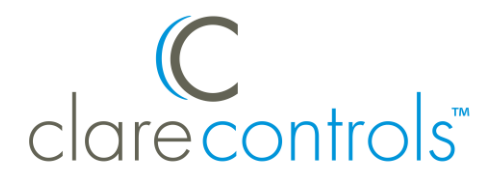

# ClareHome v4.0 and Fusion v4.0 Release Notes

# **Content**

Introduction...1 Fusion updates and new features...1 Z-Wave enhancements...1 ClareVue Lighting Wizard...4 Entertainment custom button update...12 Drivers...13 Knowledge base...13 Resolved issues...14 Known issues...15 Contact information...15

# **Introduction**

The purpose of this bulletin is to introduce the new features, enhancements, and the improved system stability available in ClareHome v4.0 and Fusion v4.0

# **Fusion updates and new features**

Fusion has added several Z-Wave enhancements and now hosts the ClareVue Lighting Wizard.

# **Z-Wave enhancements**

New Z-Wave device management features have been added to provide better troubleshooting, to enable real-time diagnostics, and to backup and restore the Z-Wave network configuration.

### **Z-Wave backup and restore**

This new Z-Wave feature lets you backup and restore the Z-Wave network in Fusion. This will protect your Z-Wave network in the unlikely event of a system failure.

To start the backup process, click the **Backup Z-Wave Controller** button . To restore your data, reset the Z-Wave controller by clicking the **Reset Z-Wave Controller** button  $\mathcal{L}$ , and then follow the prompts as they appear on the screen. When done, click the **Restore Z-Wave Controller** button

#### **Notes**

- We recommend that you backup the Z-Wave network when you have finished adding all of your Z-Wave devices, or when you make any changes to the network.
- Use the restore feature to restore a Z-Wave network on a replacement controller.

### **Z-Wave force network update**

This feature lets you update the Z-Wave network at any time, ensuring that all devices are current and online.

To access the Z-Wave controller in Fusion, click the **Test** tab, and then click the **Show Advanced Fields** button  $\ddot{\bullet}$ . Scroll down and click the **Force Network Update** button **Force Network Update** 

**Figure 1: Z-Wave controller test tab** 

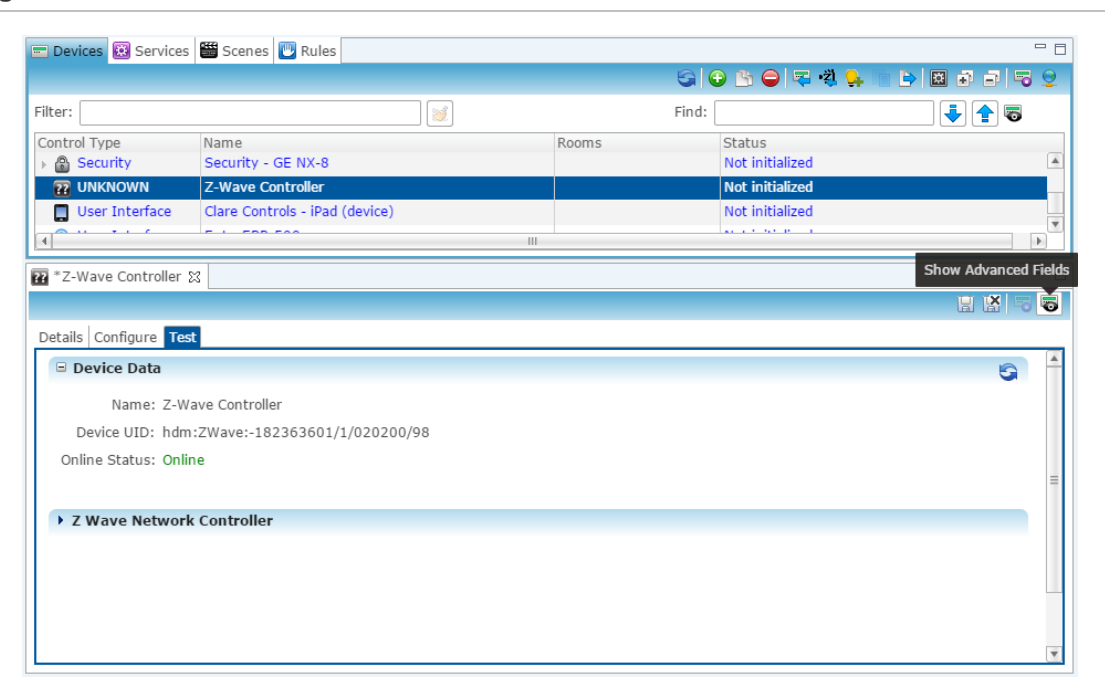

### **New Z-Wave buttons**

The Z-Wave tab includes four new buttons, described below.

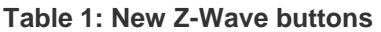

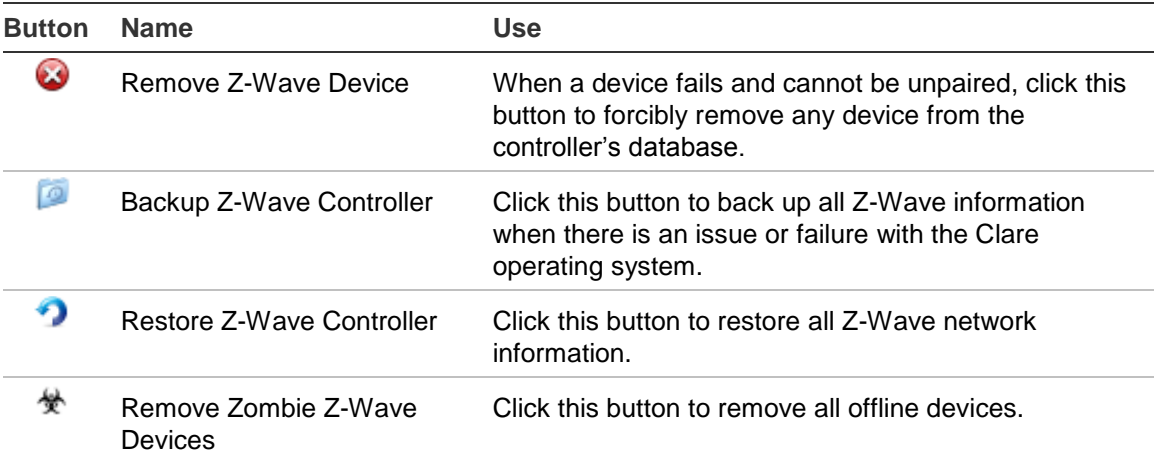

### **New fields on the Z-Wave tab**

- **Z-Wave Last Back Up Time**: The time stamp of the most recent Z-Wave network backup.
- **Total Z-Wave Messages**: The total number of messages sent and received by the controller, and the number of sent messages that failed.

**Note**: This field has a refresh rate of five minutes, resetting all counts.

### **New columns on the Z-Wave tab**

- **Sent Msgs**: The number of messages sent from the controller to the device.
- **Rcvd Msgs**: The number of messages sent from the device and received by the controller.
- **Failed Msgs**: The number of messages sent from the controller to the failed device.

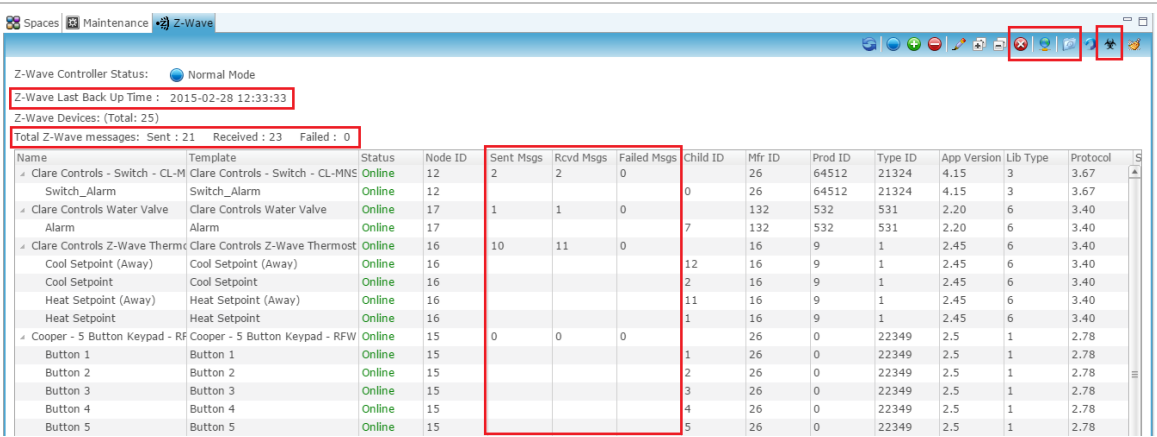

#### **Figure 2: New fields and button on the Z-Wave tab**

# **ClareVue Lighting Wizard**

The ClareVue Lighting Wizard helps you quickly add, pair, and configure your ClareVue lighting devices. Using a simple step-by-step approach that incorporates best practices, the wizard guides you through a simple 3-step process: Add, Configure, and Deploy.

To launch the ClareVue Lighting Wizard, select the desired project in Fusion, and then click the  $\blacktriangleright$  icon from the project's device toolbar.

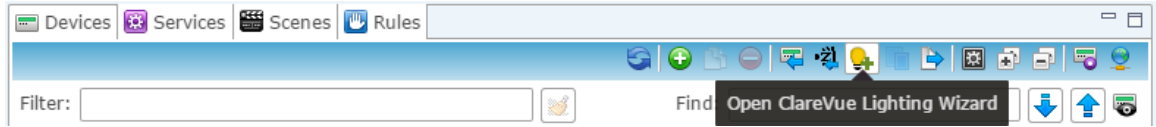

### **Adding devices and areas**

Click the **Add Devices** tab, and then click the image of the device type that you would like to add. Choose an area to assign your device, and then name that device. Finally, click **Add It!**, as shown in Figure 3. Repeat these steps for each lighting device that you wish to add.

**Figure 3: Add Device tab** 

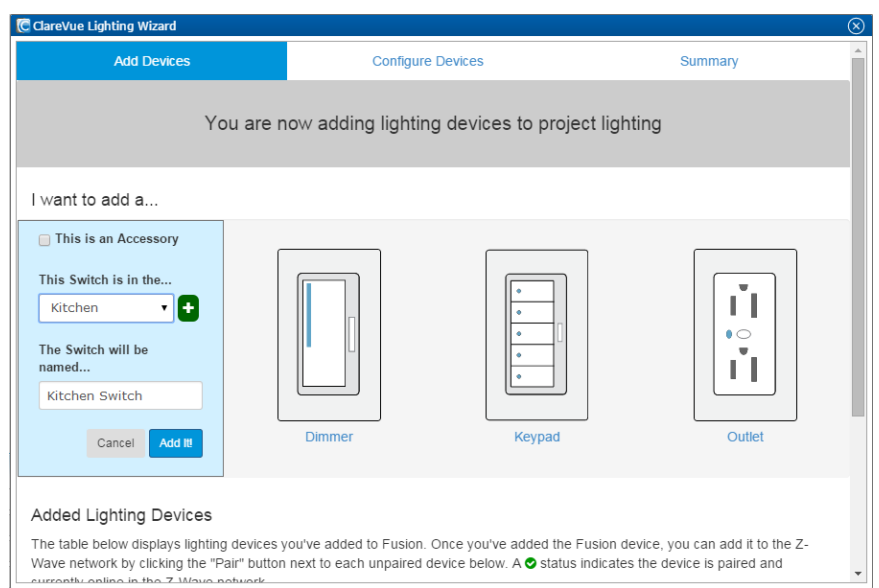

**Notes:** 

- When adding a device, a slight delay may occur before the device name appears in the Added Devices list. This is because Fusion creates the device and service in real time.
- For best practices, the **Name** field is automatically populated as you select the area. You have the option to edit the name.

#### **Add an area**

When you want to add a new area for your lighting device, use the Add an Area feature. Click the  $\blacksquare$  button to create and name a new area. When done, click **Add Area** to add the new area to your list.

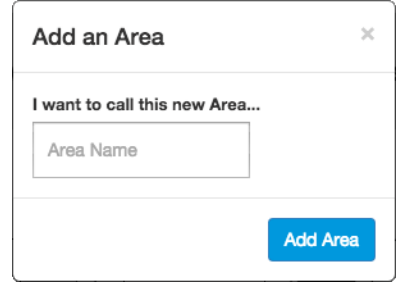

### **Pairing devices**

Scroll down to begin adding (pairing) devices to the Z-Wave network. The lower half of the window displays each of the added devices and their status, online  $\bullet$ or offline  $\mathbf \Theta$ .

#### **Figure 4: Checking the device status**

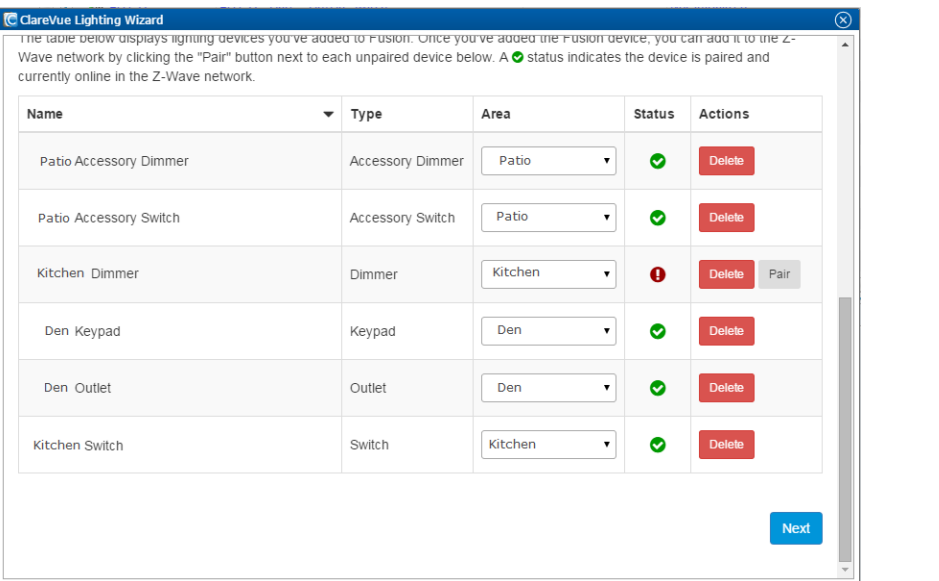

Click the **Pair** button to put the Z-Wave controller in pairing mode, Next press the inclusion button on the device and follow the instructions provided with the device. Once you have successfully paired the device, the status indicator displays online  $\bullet$ . Repeat this for all devices.

**Note:** For all ClareVue devices, press the Z-Wave button briefly to initiate pairing. It is not necessary to hold the button down or press it a second time.

#### **Fixing paired devices**

When a problem with a device's service occurs, or the device receives another type of error, the device highlights in yellow and displays a warning icon  $\blacktriangle$ .

#### **Figure 5: Fix it indication**

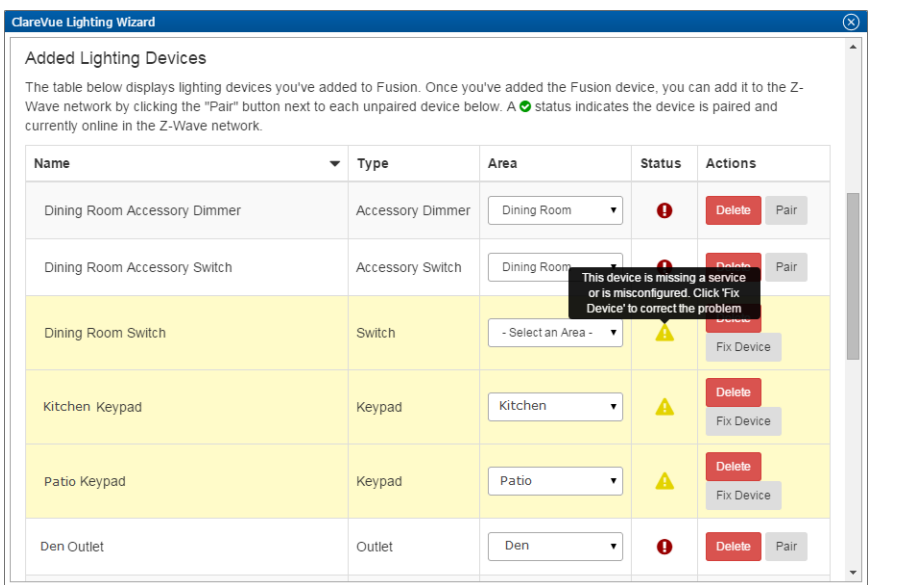

Click the **Fix Device** button to fix the service. The system notifies you when it is fixed.

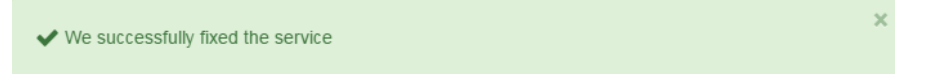

**Note:** Each page in the ClareVue Lighting Wizard displays a link to the Clare Controls Knowledge Base. Click this link to open a new window containing helpful topic information.

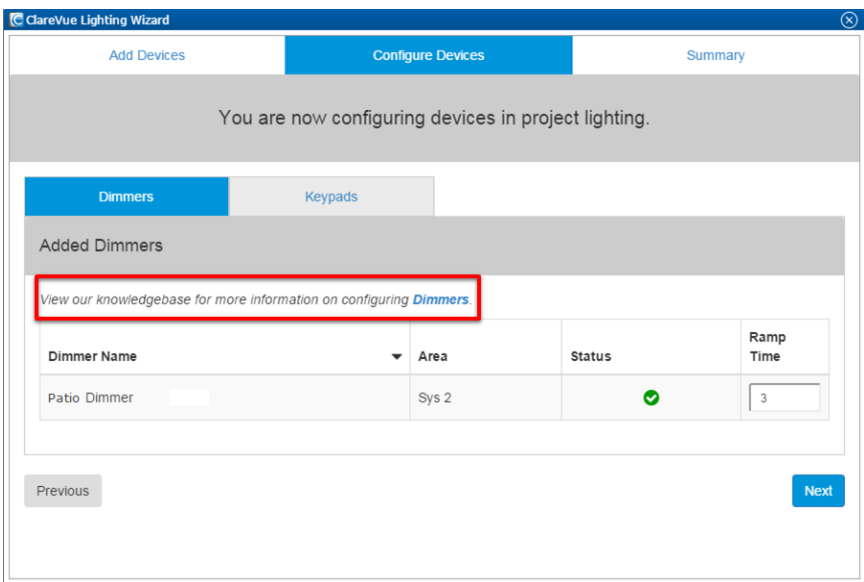

### **Configuring devices**

Now that you've added the device, you must configure it. Click the **Next** button at the bottom of the screen, or click the **Configure Devices** tab to display three sub tabs:

- Accessory Devices
- Dimmers
- Keypads

#### **Configuring accessory devices**

Use the sub tabs to connect (associate) the accessory devices with the master devices to provide multi-location control. Once you associate accessory devices with master devices in Fusion, the accessory device behaves just like the master device. See Figure 6 for setting device associations.

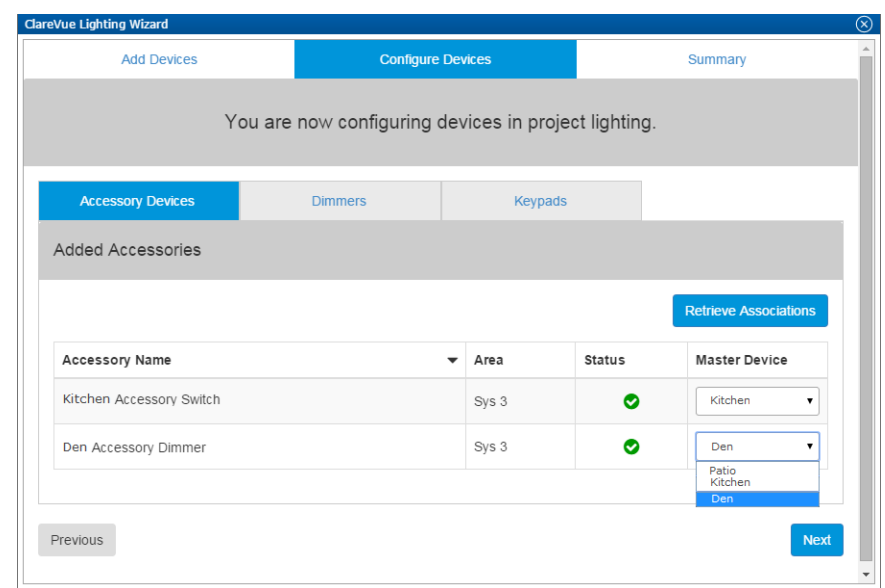

**Figure 6: Accessory Devices sub tab - setting a device association**

#### **Retrieve associations**

Sometimes device associations fail. When this occurs, click the **Retrieve Association** button to retrieve the associations.

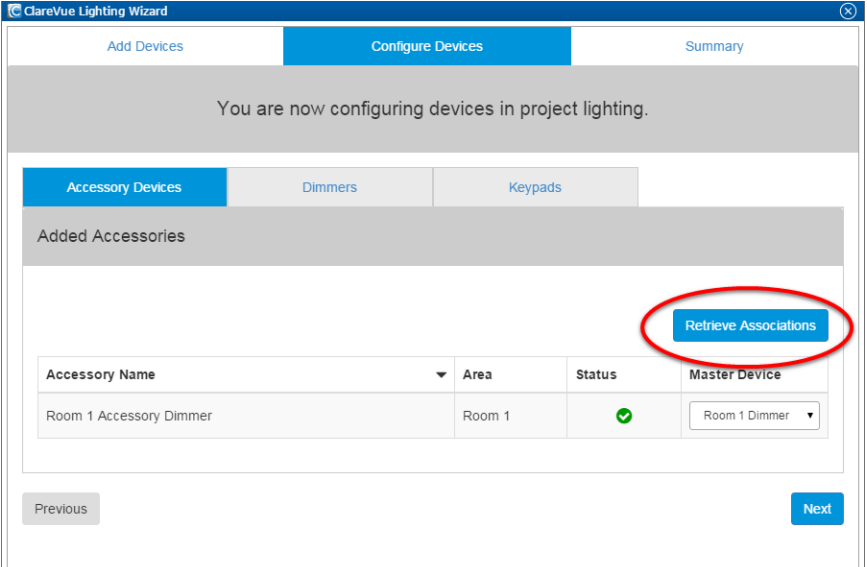

When you click the **Retrieve Associations** button, the system notifies you that it is updating the associations. Be patient. It may take a few moments to retrieve the association.

 $\bf{A}$  We are retrieving the device associations. This may take a few moments.

#### **Configuring dimmer trim levels**

When configuring dimmers, ClareVue lets you set your dimmer's trim levels. Set the minimum trim level to eliminate flickering and strobing caused when a low voltage is applied to some LED and CFL bulbs. The default maximum dimming level is 99 and the minimum dimming level is 4.

For more information on bulb compatibility see our knowledge base page, [ClareVue Dimmable Bulbs Compatibility.](https://knowledgebaseclarecontrols.atlassian.net/wiki/display/CVL/ClareVue+Dimmable+Bulbs+Compatibility)

#### **Configuring dimmer ramp time**

Ramp time (up/down) is the number of seconds that it takes to reach the maximum and minimum dimming levels when the light is turned on or off. Ramp time is set in seconds from 0 to 240 (4 minutes). The default ramp time is 3 seconds.

#### **Figure 7: Configuring dimmers**

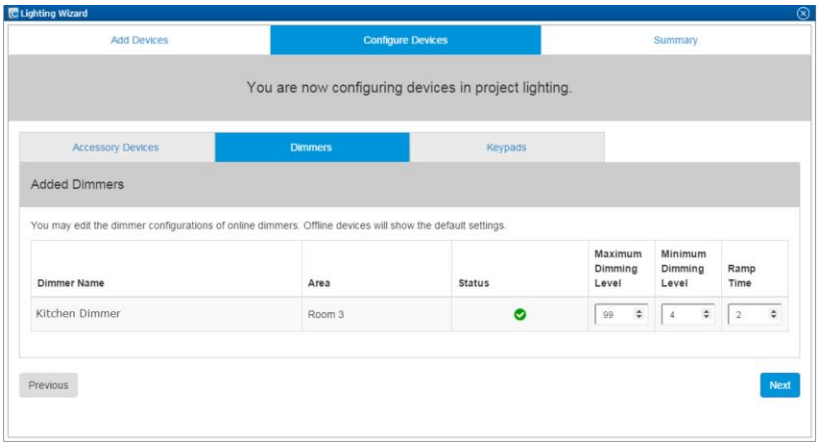

### **Configuring a keypad or virtual keypad**

When configuring a keypad, three programming options are available: Toggle On, In a Lighting Scene, and In a Momentary Scene. The modes and feedback behavior are explained below. The following figure shows the keypad modes.

**Figure 8: Configuring dimmers**

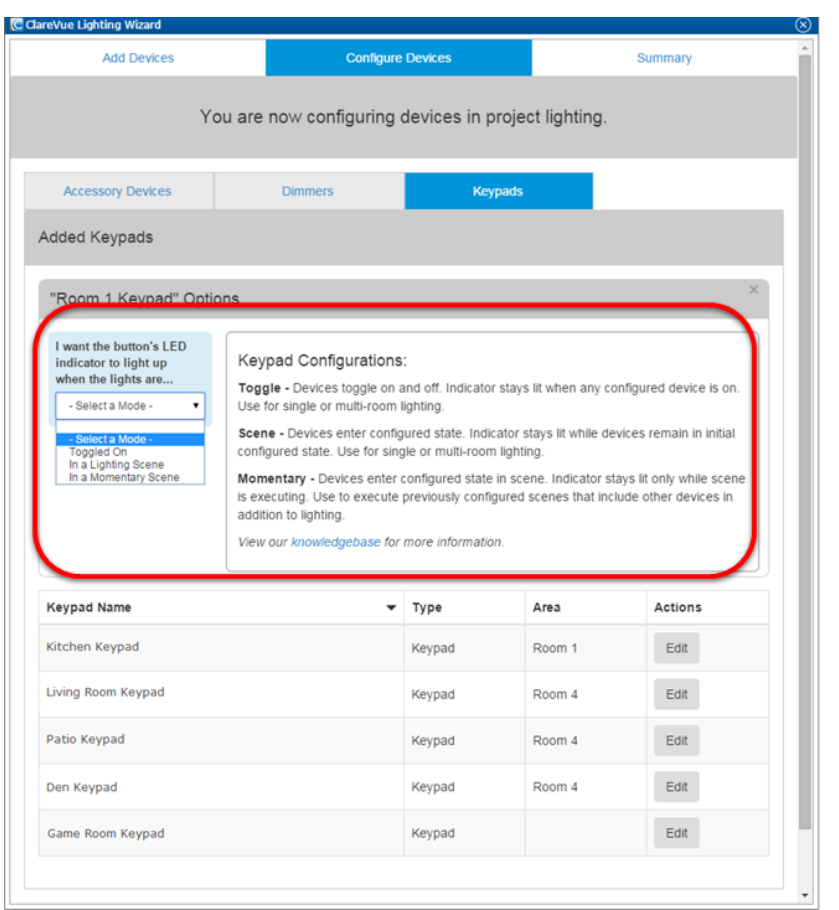

### **Toggle On**

The devices configured in this mode can toggle on and off. The LED indicators on the keypad remain lit when any of the devices configured to that button are on. This can be used for single and multi-room lighting.

For example, three switches are configured to a button on the keypad. Pressing the button toggles the lights on and off. When two switches are manually turned off, but the third switch is still on, the LED on the keypad stays on. Pressing the button now turns off all the lights.

**Note:** The Toggle On and In a Lighting Scene modes are configured the same way. See Figure 9.

**To configure the Toggle On or In a Lighting Scene feedback keypad:**

- 1. Select and name a button.
- 2. Select a device and an action associated with the button.
- 3. Click the **Save Button Configuration** button.
- 4. Repeat steps 1 through 3 for each button.

**Figure 9: Configuring Toggled On and In a Lighting Scene feedback modes**

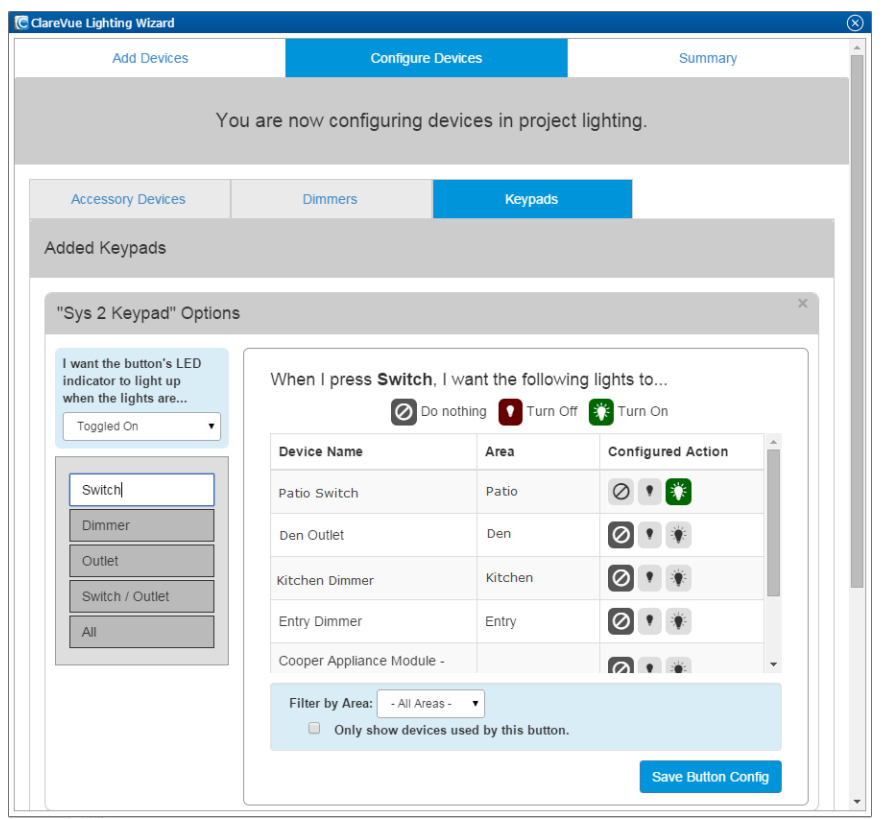

#### **In a Lighting Scene**

The LED indicator on the keypad remains lit when all devices are in the preset state. When one of the device's levels is changed, the LED indicator extinguishes. This can be used for single or multi-room lighting.

For example, two lights and a dimmer are configured for a keypad button. The switches are set to on and the dimmer is set at 80 percent. The dimmer is then manually turned down, altering the preset state. The LED on the keypad extinguishes because the devices changed state.

#### **In a Momentary Scene**

Scene keypads let you attach previously configured scenes to buttons on the keypad. This type of keypad allows devices, other than lighting, to be used with your keypads. In a Momentary Scene mode, the LED indicator illuminates while the scene script is running, and extinguishes when the scene completes. It is normal behavior for the LED to illuminate momentarily.

For example, the Good Morning scene starts when the second button is pressed.

**Figure 10: Configuring In a Momentary Scene feedback**

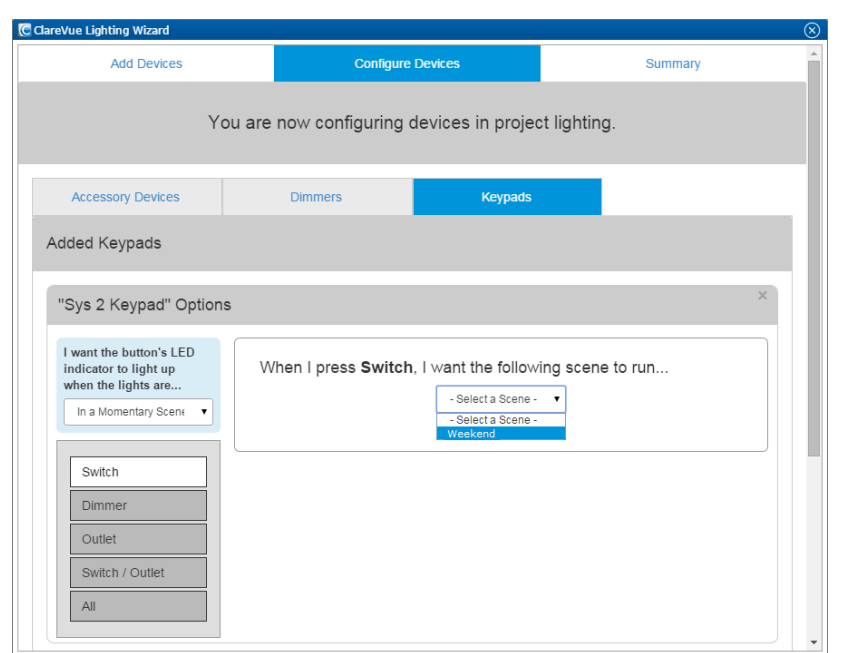

#### **To configure the In a Momentary Scene feedback keypad:**

- 1. Select and name a button.
- 2. Select a scene to associate with the button.
- 3. Repeat steps 1 and 2 for each button.

### **Virtual keypad**

Virtual keypads function like physical keypads, but are entirely virtual and appear on the homeowner's Android or iOS device. Each project can have an unlimited number of virtual keypads attached, and each keypad allows up to sixteen customizable buttons. These button can be associated with non-lighting devices. When adding your keypad, select the Virtual Keypad checkbox, and then continue configuring the keypad as you would a physical keypad. See Figure 11.

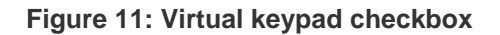

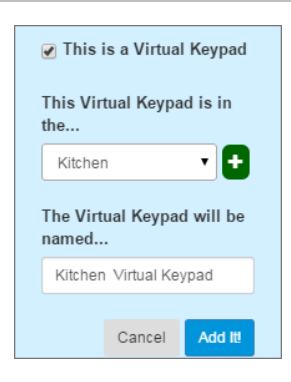

# **Entertainment custom button update**

Entertainment custom buttons now display on multiple services. Use the **Rule Info** tab to assign custom buttons to your services. As shown in Figure 12, we have set the Netflix custom entertainment button to display on the Apple TV service and the Blu-ray service.

```
Figure 12: Rule Info tab
```
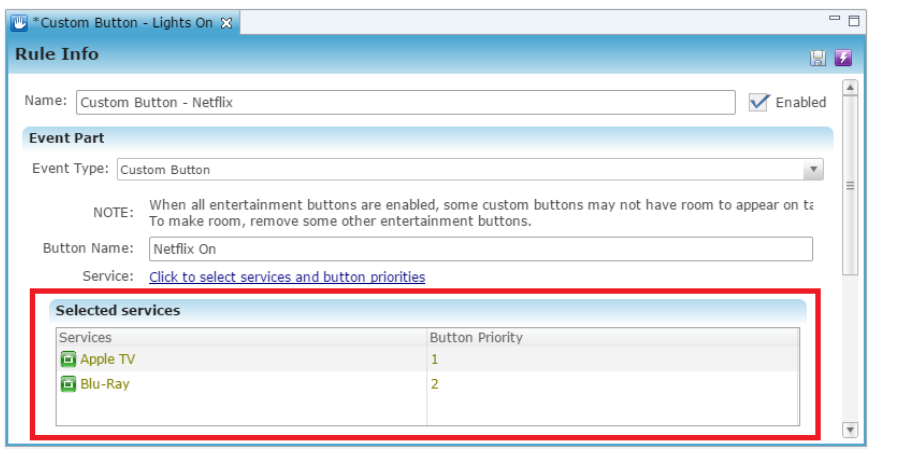

To select the service and button priority, click the Service hyperlink.

**Figure 13: Service and priority selection**

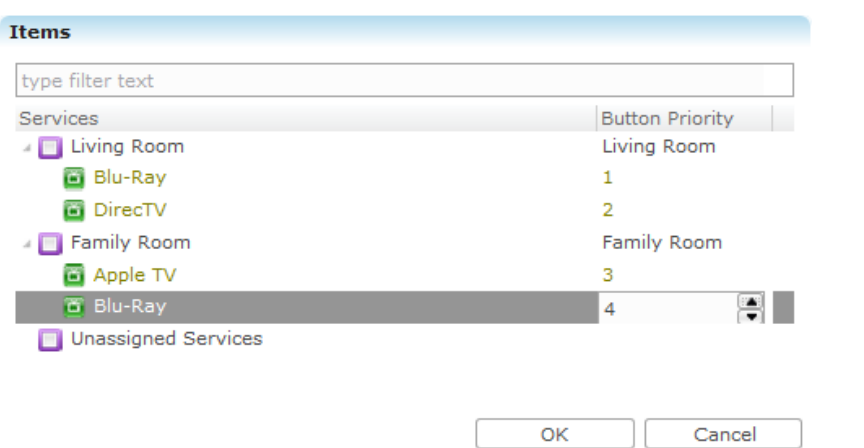

### **Drivers**

New drivers have been added to support integrations of the following devices into the ClareHome ecosystem.

- Honeywell Vista Panels via HSIM
- DSC PowerSeries Panels via HSIM
- Honeywell TH8320ZW Touch-screen Thermostat
- Kwikset 910 and 912 Z-Wave Door Lock series
- SnapAV WattBox Controllable 12 Outlet Rack Mount Power Conditioner
- Interlogix NX-8 Control Panel (now supports user PIN codes)
- Linear Z-Wave GD00Z Garage Door Controller

# **Knowledge base**

In this release is Clare Control's new knowledge base, our centralized repository for information. Here we share knowledge and best practices with you, answer frequently asked questions, and address common requests. Be sure to check it out and feel free to post questions and comments.

https://knowledgebaseclarecontrols.atlassian.net/wiki/

# **Resolved issues**

The following bugs were identified and resolved in ClareHome and Fusion v4.0.

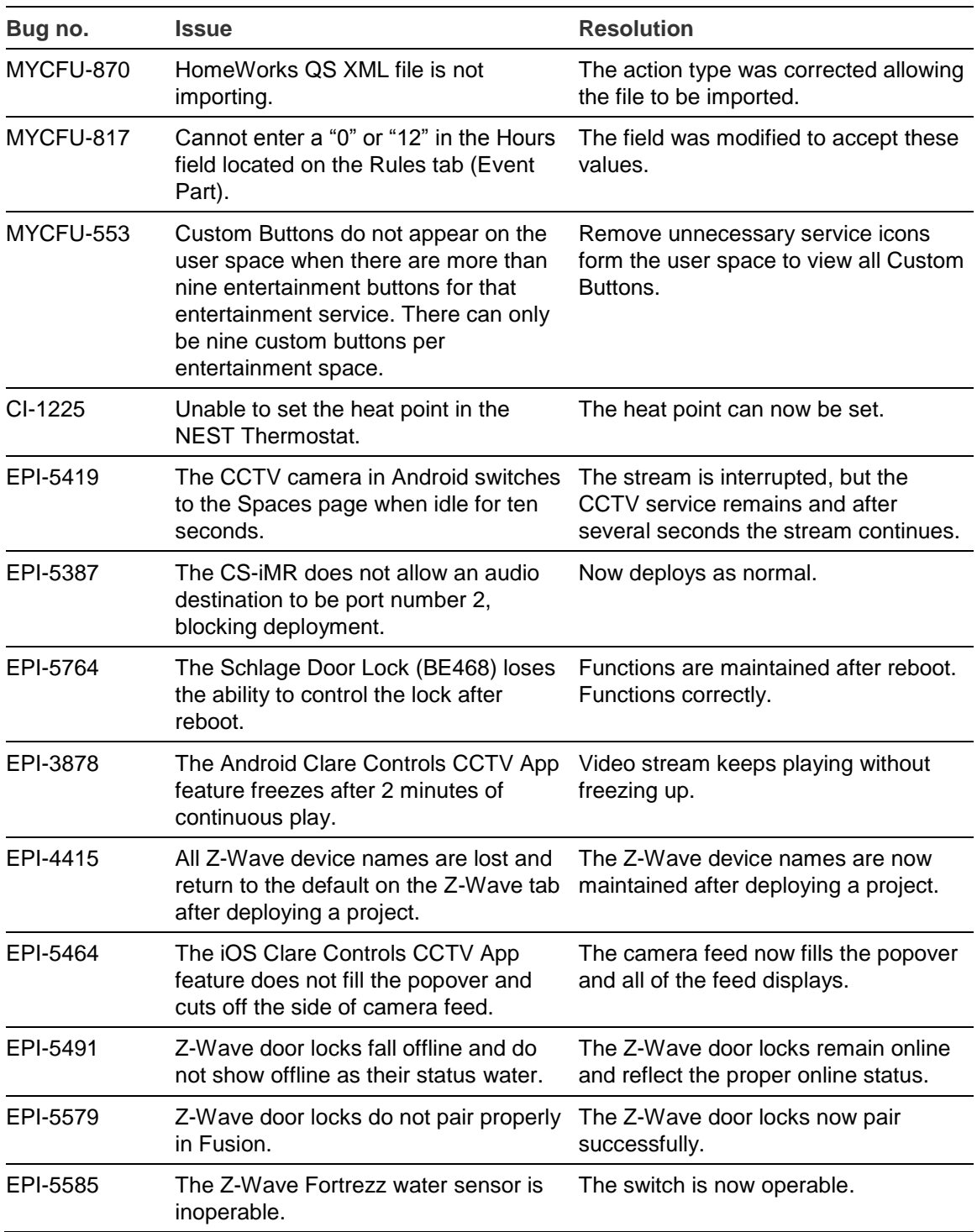

# **Known issues**

The following issues are known and being worked on.

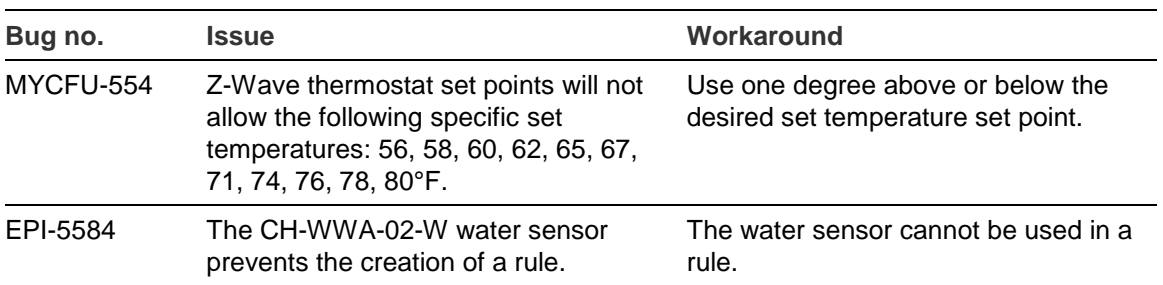

# **Contact information**

Clare Controls, Inc. 7519 Pennsylvania Ave, Suite 104 Sarasota, FL 34243 Support: 941.404.1072 Fax: 941.870.9646 claresupport@clarecontrols.com www.clarecontrols.com